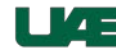

Kronos Timekeeper uses role-based profiles that include functionality and tasks specific to each profile type. The content and components contained on the page vary and are based on the user's profile within the application. The page that displays after a user logs on is called the **Navigator**. The **Navigator** provides quick and easy access to the tasks users perform on a regular basis.

The **Navigator** page for the **Org Timekeeper/Editor** profile contains three main components: 1) **Dashboard**, 2) **Workspace**, and 3) **Related Items Pane**.

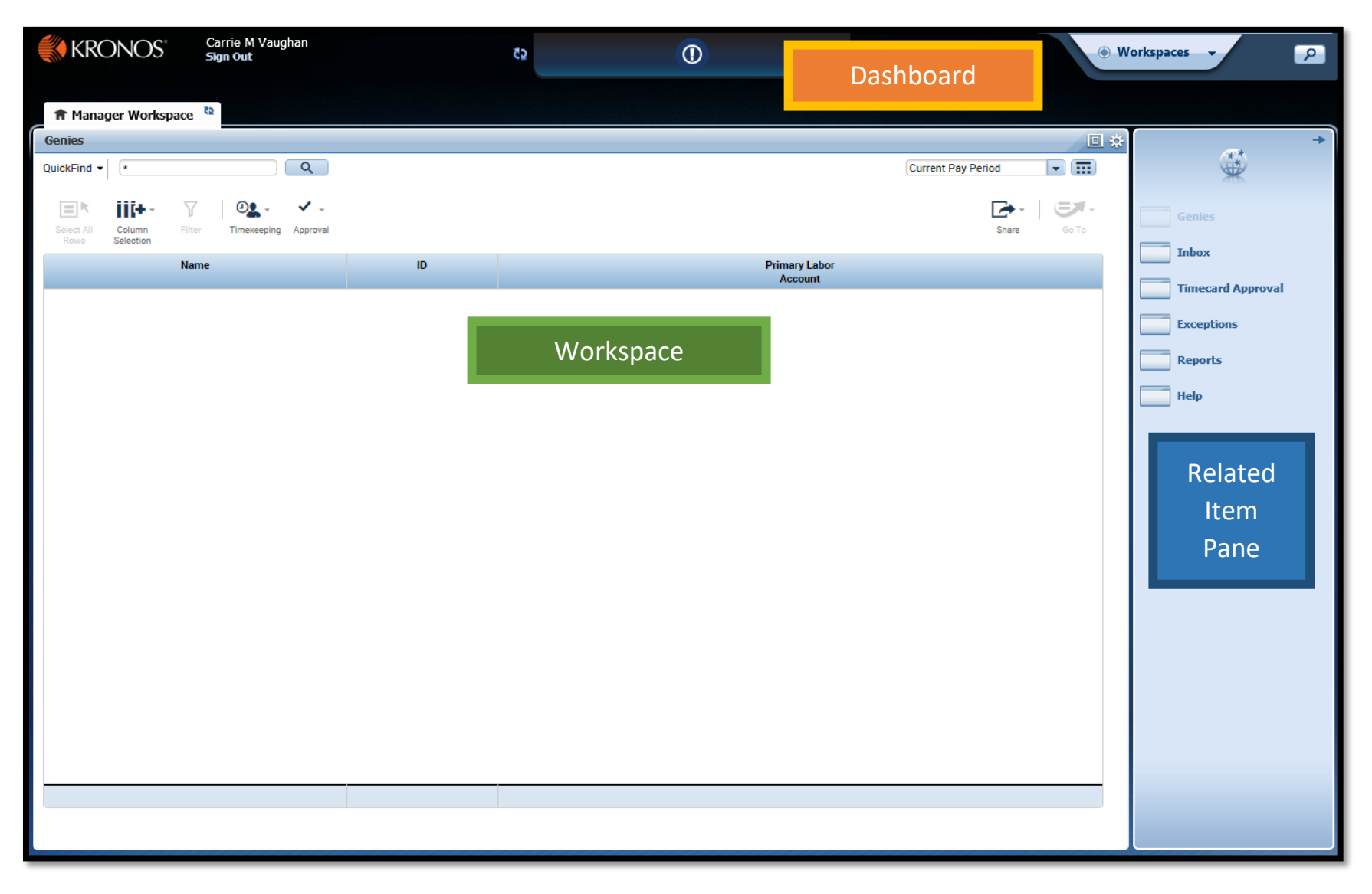

# **Dashboard**

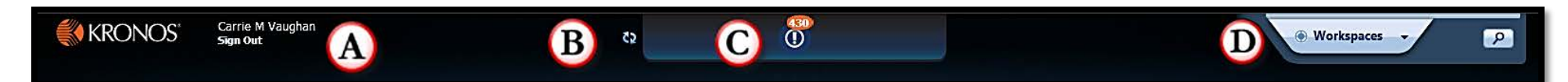

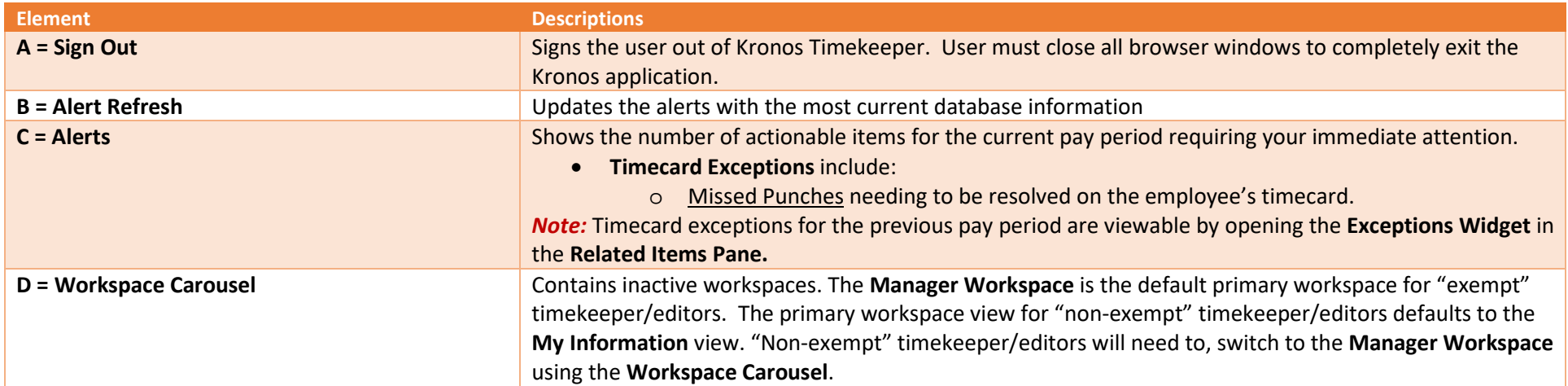

#### **Workspace and Related Items Pane**

The active workspace is located under the banner and spans the largest portion of the page. It contains detailed information regarding the active task on which you are working. The tab shown at the top of the workspace identifies what is selected. You will use features within the workspace to find, view, add, and modify information.

The workspace may display widgets or genies. Each provides quick and easy access to complete a specific task or set of tasks. The information and format of each is unique and navigating each is slightly different. All workspaces have at least one primary widget or genie which is where you do your work.

Inactive widgets and genies are located to the right side of the primary widget in the **Related Items** pane**.** An inactive item can easily be opened at any time by clicking the item from within the list, or clicking and dragging the item from the Related Items pane to your active workspace. You can minimize and maximize the Related Items pane by clicking the arrow in the upper right-corner.

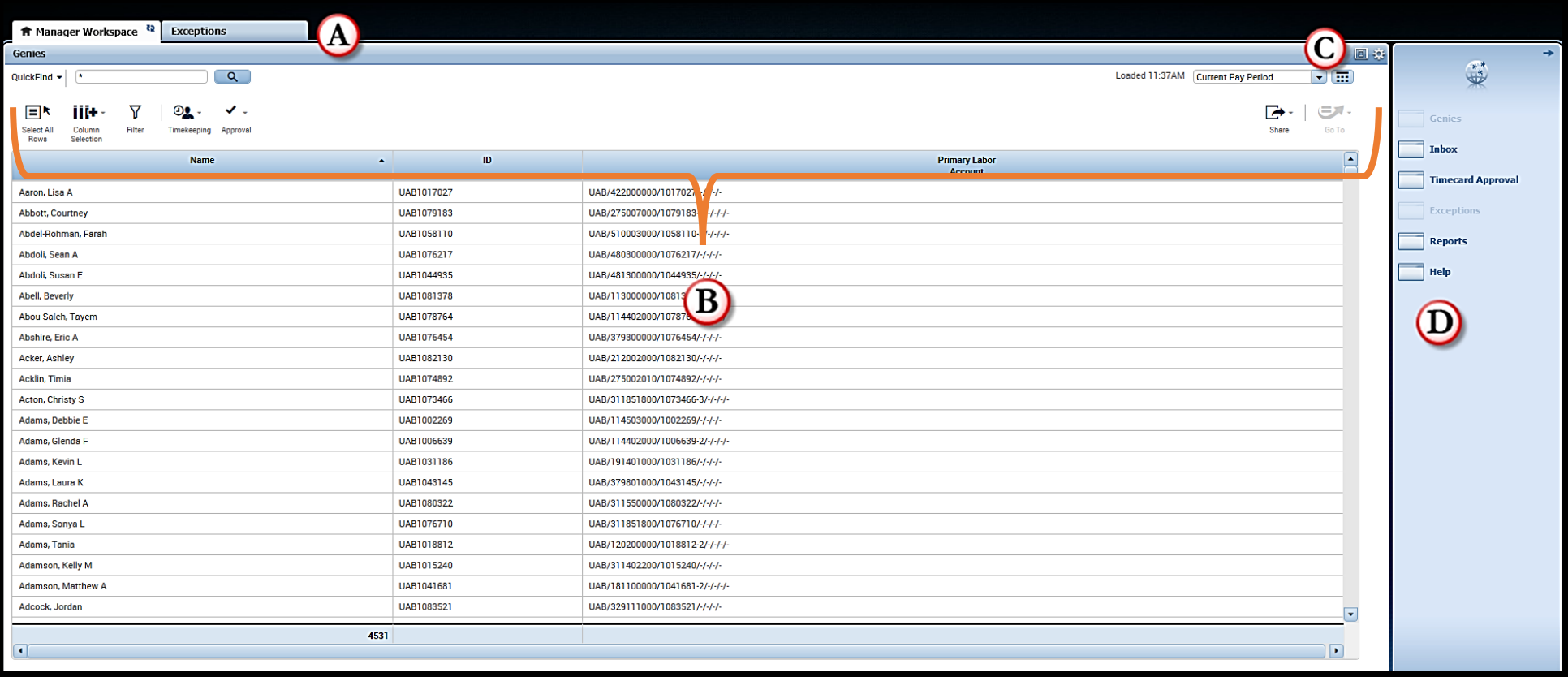

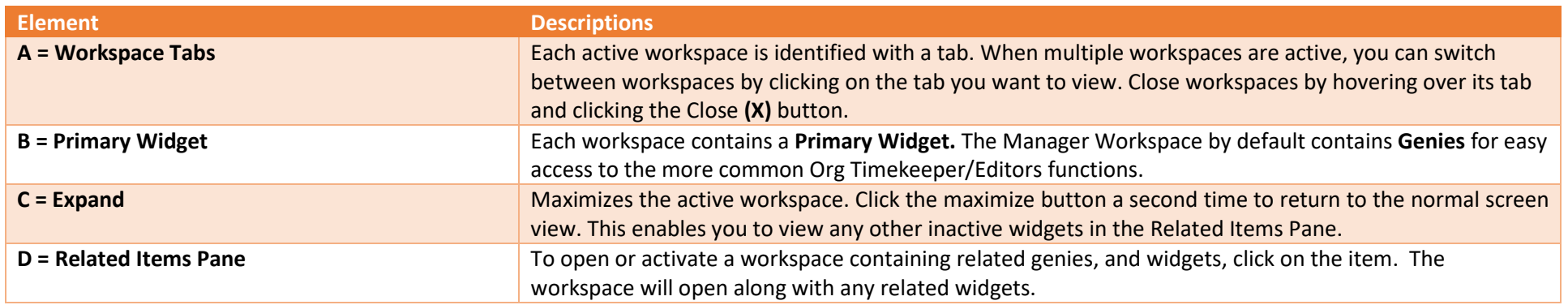

## **Navigating the Active Workspace**

As was mentioned, the primary widget may display a widget or genie. All three are easy to navigate, but provide slightly different features. The navigation for each is discussed in detail below.

### **Widgets**

Widgets contain different types of functionality depending on the task you are trying to accomplish. When a widget is activated, the workspace updates to include information and functionality specific to the widget. Most widgets have common navigation.

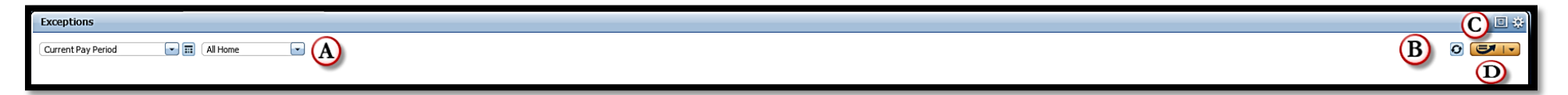

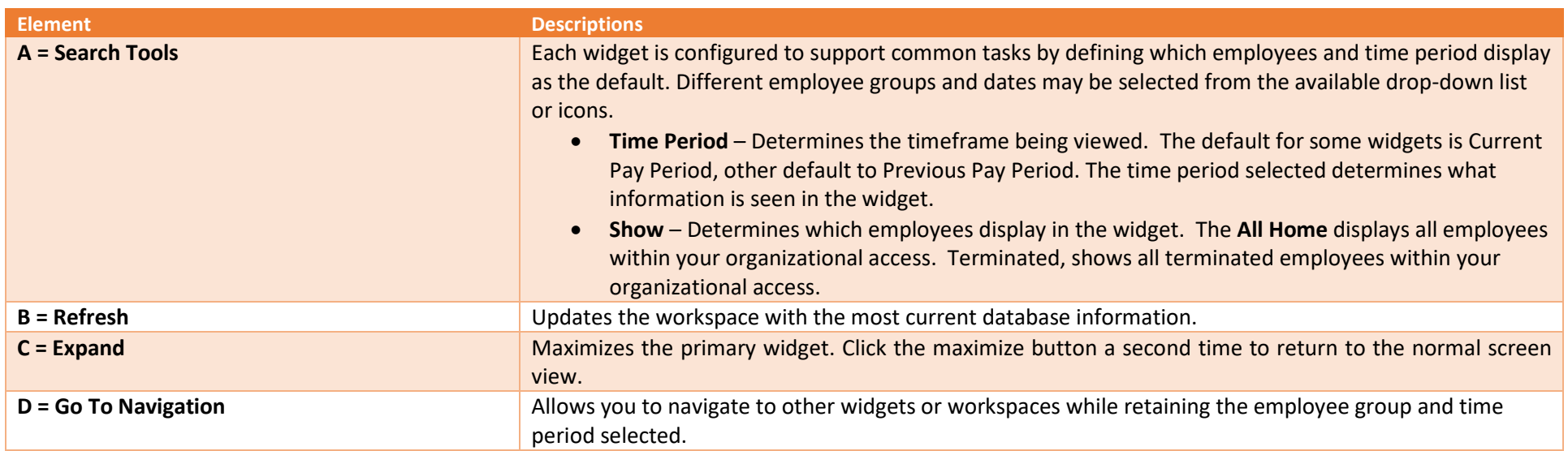

# **Genies**

A genie is a summary view and organizes information according to common tasks you perform on a regular basis. Kronos Timekeeper includes genies to assist you in completing tasks efficiently.

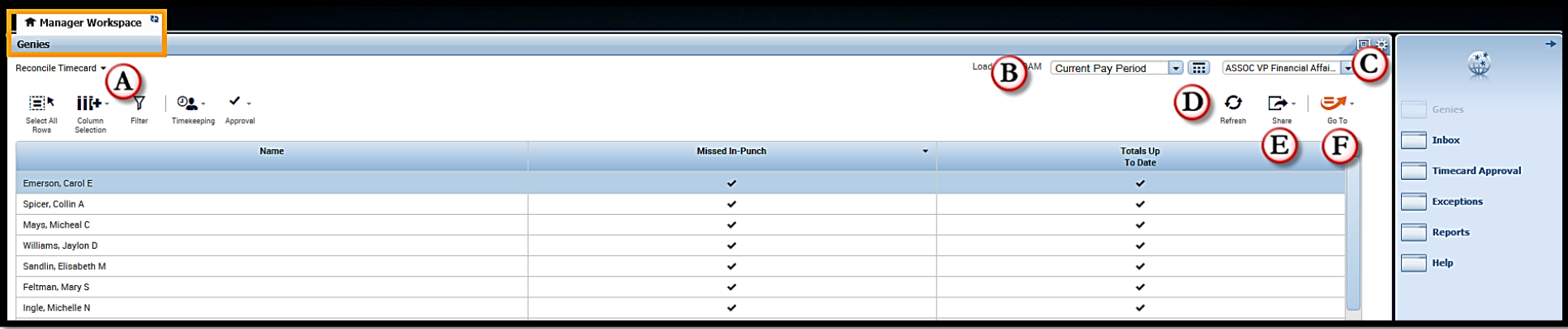

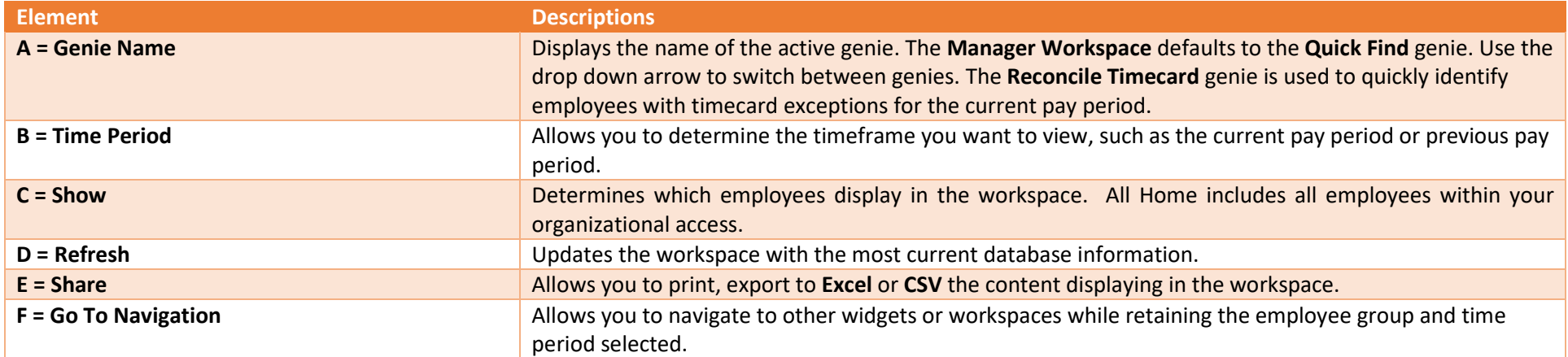

### **Accessing Employee Timecards**

Employee Timecards can be accessed from various genies, widgets and workspaces. Timecards can be accessed individually or you can access multiple timecards in order to easily navigate from one employee's timecard to another employee's timecard.

#### **Accessing an Individual Timecard**

From the **Quick Find** genie, **Reconcile Timecard** genie or **Exceptions** widget, you can open an employee's timecard. There are two methods available to access an individual timecard:

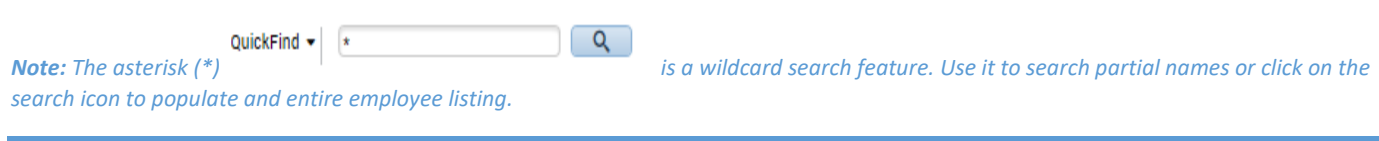

- 1. Double-click on the employee's name.
- 2. Select employee's name, click the **Go To** navigation, and select the **Timecards** widget.

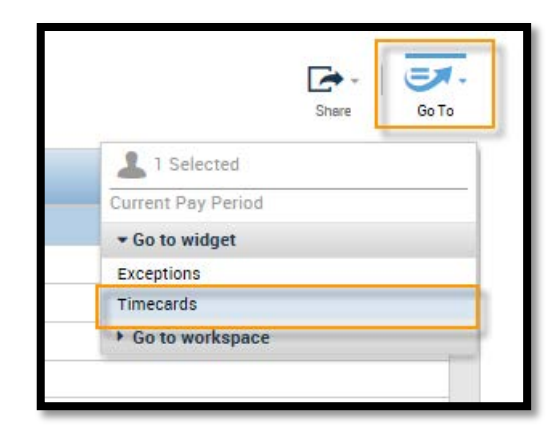

#### **Accessing Multiple Timecards**

From the **Quick Find** genie, **Reconcile Timecard** genie or **Exceptions** widget, you can quickly access multiple employee's timecards. Only one timecard displays at a time, but it is easy to navigate from one employee's timecard to another using the navigation arrows. There are three different methods available to select employees.

- 1. Hold the **Ctrl** key and click employee names.
- 2. Click an employee's name, hold the **Shift** key, and click the last employee's name in the range.

3. Click the **Select All Rows Figure 1.** From the menu bar.

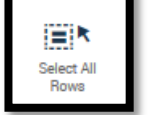

After selecting multiple names, click the **Go To** navigation, select the **Timecards** widget. The timecard for the first employee selected will display in the **Primary Widget** view. Use the navigation arrows to move between employee's timecards.

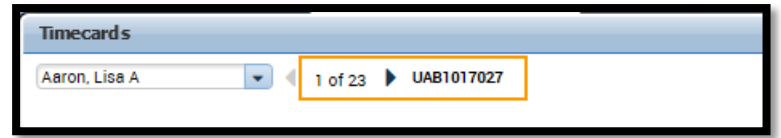

# **Printing Employee Timecards**

Printing an employee's timecard is easy:

1. Click **Print Timecard**.

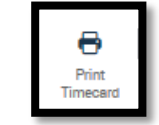

2. Click **Print** from the **Windows Print** box.